# UNIVERSITY OF HRS

# **Timing:**

- It is recommended that you approve your employee(s) time on the Monday following the end of a pay period.
- Supervisors have until Noon on Tuesday following a pay period to approve employee's hours.
- If you do NOT approve an employee's time correctly, they will NOT be paid!
- You should complete these steps in order: review timesheet, clean up exceptions, approve payable time.

# Log in:

- My UW System portal at <u>https://my.wisconsin.edu/</u>.
- A link is available from the **HR Home Page** or from the UW-L Home Page in the **Quick Links** drop down menu.
- Go to the "Manager Time and Approval" section on your portal.
- Click on the Manager Self Service Time Management link.

| Aanager Self Service - Time Management |                | Help |
|----------------------------------------|----------------|------|
| Approve Absence                        |                |      |
| pprove Payable Time                    |                |      |
|                                        |                |      |
| Absence Time                           |                |      |
| Name                                   | Status         |      |
|                                        | Needs Approval |      |
|                                        | Needs Approval |      |
|                                        | Needs Approval |      |
|                                        | Needs Approval |      |
|                                        | Needs Approval |      |
|                                        | Needs Approval |      |
|                                        | Needs Approval |      |
|                                        | Needs Approval |      |
|                                        | Needs Approval |      |

# **<u>Reviewing</u>** time entry:

• On the "Manager Self Service" menu page in HRS, click the **Timesheet** link.

| <u>Main Menu</u> >  Manager Self Service                                                                                                    |                                                                                                    |                                                |
|----------------------------------------------------------------------------------------------------|----------------------------------------------------------------------------------------------------|------------------------------------------------|
| Navigate to self service information and activities to                                                                                                    | for people reporting to you.                                                                                                    |                                                |
| Anage Schedules<br>Assign permanent work schedules,<br>change schedules for a day, week, or<br>range of dates.<br>Assign Work Schedule                           | Approve Time and Exceptions<br>Approve reported or payable time,<br>overtime and absence requests, and<br>manage exceptions.<br>Payable Time<br>Exceptions<br>Absence Requests | Report Time<br>Report and or request absences. |
| View Calendars, balances, forecasted and<br>payable time, accumulators and more.<br>Monthy Time Calendar<br>Weeky Time Calendar<br>Daily Time Calendar<br>6 More | Access manager search options                                                                                                    |                                                |

- You will now be able to search for your employees.
- You can search by Group ID, Employee ID, or Name.
  - o Name searches use all CAPITAL LETTERS for Last Name, First Name, or both.
  - o Group ID searches use the magnifying glass icon to find your Group ID number.
    - Use Group ID "B" (primary supervisor) or Group ID "C" (back-up supervisor)
  - Tip: you can save your search criteria as a time saver.
- Click the **Get Employees** button to search using your search criteria.
- Depending on your search criteria, one or more employees will be returned.
  - If you supervise the same employee for multiple jobs, use the "Working Title", "Empl Rcd Nbr" and "Department Description" to identify each job.
- Select the timesheet by clicking the **Employee's Name**.
- If you need to view other timesheets for this person, use the **Previous Time Period** and **Next Time Period** links.

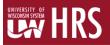

## **Reviewing time entry (continued):**

- Time should be reported in quarter-hour increments. (see the following guidelines)
  - o 7:53 am to 8:07 am = 8:00 am
  - o 8:08 am to 8:22 am = 8:15 am
  - o 8:23 am to 8:37 am = 8:30 am
  - o 8:38 am to 8:52 am = 8:45 am
  - o 8:53 am to 9:07 am = 9:00 am
- Start, stop and lunch times should be in the appropriate boxes. (see examples)
  - For a shift without a break, the first "in" box and the last "out" box should be used.
  - For a shift with a break, the first "in" box and the last "out" box should be used for start/stop times and the center "in" and "out" boxes for the break.

| Tin | neshee | t 🖂  |           |           |            |            |            |             |
|-----|--------|------|-----------|-----------|------------|------------|------------|-------------|
|     | Day    | Date | Status    | In        | Out        | In         | Out        | Punch Total |
| 2   | Sun    | 6/29 | New       |           |            |            |            |             |
| 2   | Mon    | 6/30 | Submitted | 8:00:00AM |            |            | 12:00:00PM | 4.00        |
| 2   | Tue    | 7/1  | Submitted | 7:45:00AM | 12:00:00PM | 12:30:00PM | 4:30:00PM  | 8.25        |

• The "reported hours" field will automatically add together the reported time for each day in the pay period. Review this total for accuracy.

|                |                   | Time Peri<br>me From: |                      | 01/01/2012       | 1 (CREFREST | )       | << Previous Time F | Period Ne<br>Ne |
|----------------|-------------------|-----------------------|----------------------|------------------|-------------|---------|--------------------|-----------------|
|                | orted H           |                       | 12.00 Hours          | Scheduled Ho     | ours: 0.0   | 0 Hours |                    | <u></u>         |
| Rend           | orted ti          | me on or              | after 01/15/2012     | is for a future  | neriod      |         |                    |                 |
| · ·            |                   | 2012 to               |                      |                  | portiour    |         |                    |                 |
| _              | neshee            |                       | )                    |                  |             |         |                    |                 |
|                |                   |                       |                      |                  |             |         |                    |                 |
|                |                   |                       | ,                    |                  |             |         |                    |                 |
|                |                   |                       | ,                    |                  |             |         |                    |                 |
|                | Day               | Date                  | Status               | In               | Out         | In      | Out                | Punch Tota      |
| <mark>ଚ</mark> |                   |                       |                      | In               | Out         | In      | Out                | Punch Tota      |
| 0<br>0         | Day               | Date                  | Status               | In               | Out         | In      | Out                | Punch Tota      |
| 0<br>0<br>0    | Day<br>Sun        | Date<br>1/1           | Status<br>New        | In<br>12:30:00PM |             | In      | Out<br>4:30:00PM   | ]               |
| 0 0 0 0<br>0   | Day<br>Sun<br>Mon | Date<br>1/1<br>1/2    | Status<br>New<br>New |                  |             |         |                    | ]<br>] 4.0      |

• To review timesheets for other employees, click the Return to Select Employee link to enter new search criteria OR if your previous search pulled up multiple employees use the Next Employee button at the top of the page.

| View By: Time Per  | iod 💌 Date:   | 06/15/2014 🛐 💋 R | efresh     | << Previous Time Period | Next Time Period >> |
|--------------------|---------------|------------------|------------|-------------------------|---------------------|
| Populate Time From | n: Schedule I | nformation       |            | <- Previous Employee    | Next Employee >>    |
| Reported Hours:    | 0.00 Hours    | Scheduled Hours: | 0.00 Hours |                         |                     |

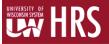

# **Reviewing exceptions:**

On the Timesheet page, you can also see what dates have exceptions by looking for the Exceptions icon. Exceptions need to be corrected or approved before you're able to approve payable time.

| ron        | n 02/13/ | 2011 to  |           |           |           |            |            |           |                                 |
|------------|----------|----------|-----------|-----------|-----------|------------|------------|-----------|---------------------------------|
| Т          | imeshee  | <b>۱</b> |           |           |           |            |            |           |                                 |
|            | Day      | Date     | Status    | Exception | In        | Out        | In         | Out       | Punch Total Time Reporting Code |
| $\bigcirc$ | Sun      | 2/13     | New       |           |           |            |            |           |                                 |
| $\bigcirc$ | Mon      | 2/14     | Submitted |           | 7:45:00AM | 12:00:00PM | 12:45:00PM | 4:30:00PM | 8.00                            |
| $\bigcirc$ | Tue      | 2/15     | Submitted | Či –      | 7:45:00AM | 12:00:00PM |            | 4:30:00PM | 4.25                            |
| $\bigcirc$ | Wed      | 2/16     | Submitted |           | 7:45:00AM | 12:00:00PM |            |           | 4.25                            |
| $\bigcirc$ | Thu      | 2/17     | Submitted |           | 7:45:00AM | 12:00:00PM | 12:45:00PM | 4:30:00PM | 8.00                            |
| $\bigcirc$ | Fri      | 2/18     | Submitted | Či.       |           |            |            | 4:30:00AM |                                 |
| $\bigcirc$ |          |          | Submitted | _         | 7:45:00AM | 12:00:00PM | 12:45:00PM |           | 4.25                            |
| 0          | Sat      | 2/19     | New       |           |           |            |            |           |                                 |
| 0          | Sun      | 2/20     | New       |           |           |            |            |           |                                 |

- Exceptions are created when the system detects errors, including: missed punches, incorrectly entering am/pm, hours in a day totaling more than 24, and more. Exceptions must be either corrected or approved.
  - o Correcting exceptions: exceptions that are due to time entry errors will need to be corrected.
    - Example: "punch hours greater than 12" exceptions should be corrected if the exception is due to a missed or incorrect punch (see instructions in 'Correcting Time Entry' section).
  - o Allowing exceptions: some exceptions are not due to time entry errors and should be approved.
    - Example: "punch hours greater than 12" exceptions should be "allowed" if the employee truly did work a 12+ hour shift (see instructions in 'Allowing Exceptions' section).

#### **Correcting time entry:**

- If the employee's timesheet is inaccurate or entered incorrectly, best practice is to have the employee correct the timesheet themselves.
  - If there are exceptions on the employee's timesheet, allow approximately two hours after correcting/allowing exceptions for HRS processing (after HRS Time Administration process is completed).
- If your employee is unable to correct their own timesheet, you may do it for them.
- When correcting a timesheet, enter the time using 24 hour time or standard time. (see the following examples)

|               | Morning | Noon    | Afternoon | Midnight |
|---------------|---------|---------|-----------|----------|
| 24 Hour Time  | 0745    | 1200    | 1630      | 0000     |
| Standard Time | 7:45AM  | 12:00PM | 4:30PM    | 12:00AM  |

• Use the **Submit** button to save any changes or corrections that you make. Submitting will update the "reported hours" field.

#### **Allowing exceptions:**

• If the exception cannot be resolved by correcting the timesheet, you can allow it by clicking on the exception icon  $\Im$ , selecting the exception, and clicking **Allow** and then **Save**.

|               | ► Fi          | ter Options                  |                                                                                   |                                               |                                     |                     |                         |
|---------------|---------------|------------------------------|-----------------------------------------------------------------------------------|-----------------------------------------------|-------------------------------------|---------------------|-------------------------|
|               |               | ptions                       |                                                                                   |                                               |                                     | End   🖓   👹         | First 🖬 1-5 of 5 🖬 Last |
|               | Allow         | rview Detail<br>Exception ID | Description                                                                       | Date                                          | Name                                | Job Description     | Severity                |
| Active check  |               | UW_PCHM                      | S Missed Punch                                                                    | 07/19/2014                                    |                                     |                     | High                    |
| box = allow   |               | UW_PCHO                      | Early Out Punch                                                                   | 07/04/2014                                    |                                     |                     | Low                     |
|               |               | UW_PCHO                      | Early Out Punch                                                                   | 07/03/2014                                    |                                     |                     | Low                     |
| Greyed check  | $\rightarrow$ | UW_PCHM                      | S Missed Punch                                                                    | 07/26/2014                                    |                                     |                     | High                    |
| box = correct |               | UW_PCHO                      | Early Out Punch                                                                   | 07/04/2014                                    |                                     |                     | Law                     |
|               | com           | cled using the Tir           | olve non-setup related exc<br>mesheet page. This button<br>tion-Elapsed or Punch. | eptions once reporte<br>will only resolve exc | ed time has been<br>ceptions with a | Clean Up Exceptions |                         |
|               | Alle          | IIA we                       |                                                                                   |                                               |                                     |                     |                         |
|               | 5             | lave                         |                                                                                   |                                               |                                     |                     |                         |

# MSS - Approving LTE Time

# UNIVERSITY OF HRS

# Approving payable time:

- After allowing exceptions and/or correcting the timesheet, you will need to wait until the next Time Administration process is complete before you will able to approve the payable time. Time Administration runs approximately every 2 hours throughout the day.
- Review the timesheet before you approve time.
- On the "Manager Self Service" menu page in HRS, click the **Payable Time** link.

| <u>Main Menu</u> >                                                                                                    |                                                                                                    |                                                                                  |
|----------------------------------------------------------------------------------------------------|----------------------------------------------------------------------------------------------------|----------------------------------------------------------------------------------|
| Manager Self Service           Navgate to self service information and activities to the service information and activities to the service and activities to the service and activities to the servities to | or people reporting to you.<br>Approve Time and Exceptions<br>overtime and absence requests, and<br>the payable Time<br>Approve Time Approve The Approve<br>Approve The Approve The Approve<br>Approve The Approve The Approve<br>The Approve The Approve The Approve<br>The Approve The Approve The Approve The Approve<br>The Approve The Approve The Approve The Approve<br>The Approve The Approve The Approve The Approve<br>The Approve The Approve The Approve The Approve<br>The Approve The Approve The Approve<br>The Approve The Approve The Approve<br>The Approve The Approve The Approve<br>Approve The Approve The Approve<br>The Approve The Approve<br>The Approve The Approve<br>The Approve The Approve<br>The Approve The Approve<br>The Approve The Approve<br>The Approve The Approve<br>The Approve The Approve<br>The Approve<br>The Appr | Report Time<br>Report time or request absences.<br>Entresheet<br>Absence Request |
| View Time<br>View calendare, balances, forecasted and<br>payable time, accumulators and more.                                                                                                    | Access manager search options.                                                                                                    |                                                                                  |

- You will now be able to search for your employees and approve their time.
- You can search by Group ID, Employee ID, or Name.
  - 0 Name searches use all CAPITAL LETTERS for Last Name, First Name, or both.
  - o Group ID searches use the magnifying glass icon to find your Group ID number.
    - Use Group ID "B" (primary supervisor) or Group ID "C" (back-up supervisor).
- Tip: you can save your search criteria as a time saver.
- Click the **Get Employees** button to search using your search criteria.
- The date range for finding an employee's submitted time will default to the current pay period. If you need to approve time for a different pay period, contact Human Resources.

|                           | lection Criteri                 |      |                  |         |        |          |    |
|---------------------------|---------------------------------|------|------------------|---------|--------|----------|----|
| Description               |                                 |      |                  |         |        | Value    | _  |
| Group ID                  |                                 |      |                  |         |        |          | Q. |
| EmpliD                    |                                 |      |                  |         |        |          | Q  |
| Empl Rod Nor              |                                 |      |                  |         |        |          | a  |
| Last Name                 |                                 |      |                  |         |        |          | a  |
| First Name                |                                 |      |                  |         |        |          | a  |
| Business Unit             |                                 |      |                  |         |        |          | a  |
| Job Code                  |                                 |      |                  |         |        |          | Q  |
| Department                |                                 |      |                  |         |        |          | Q  |
| Workgroup                 |                                 |      |                  |         |        |          | Q  |
| Norkgroup<br>Clear Select | ion Criteria                    | Save | Selection Criter | ia (    | Get Em | ployees  | _  |
|                           | The second second second second | _    | time period spec |         |        | (10.00)  |    |
| Start Date:               | 02/26/2011                      | (and | End Date:        | 03/04/2 | 011 92 | SRefresh |    |

• If there is time awaiting your approval, employee's names will display. Only employees who have time waiting to be approved will be listed. Click on the **Employee's Name**.

| Start Date: 02/26/2010 B     | End Date: 03   | 3/04/2011 👿 🔇          | Refresh             |                     |
|------------------------------|----------------|------------------------|---------------------|---------------------|
| mployees For JASKIE          |                |                        |                     |                     |
| Select Name                  | Employee<br>ID | Empl<br>Rcd Job<br>Nbr | Job Description     | Working Title       |
|                              | 00587677       | 0 16000                | OFFICE<br>ASSOCIATE | OFFICE<br>ASSOCIATE |
| Select All Clear All Approve |                |                        |                     |                     |
| Go To: Manager Self Service  |                |                        |                     |                     |
| Time Management              |                |                        |                     |                     |

## Approving payable time (continued):

• After clicking an **Employee's Name**, you will see the "Approve Payable Time" page. This page will show you any time that has yet to be approved for that employee. You should make sure that the information appears correct.

| Approval Detai | 5                         |                            | Customize       | Find   View All   🔤 First | 1-10 of 22 🕨 L |
|----------------|---------------------------|----------------------------|-----------------|---------------------------|----------------|
| Overview       | Time Reporting Elem       | ents / Task Reporting Elem | ents IIII)      |                           |                |
| Select Date    | Time<br>Reporting<br>Code | Quantity Type              | Accounting Date | Adjust Reported Time      | Comments       |
| 03/11          | 1/2012 ND045              | 8.000000 Hours             | B               | Adjust Reported Time      | 0              |
| 03/11          | /2012 REG00               | 8.000000 Hours             |                 | Adjust Reported Time      | 0              |
| 03/11          | 1/2012 WD060              | 2.000000 Hours             | 8               | Adjust Reported Time      | 0              |
| 03/12          | 22012 ND045               | 8.000000 Hours             | B               | Adjust Reported Time      | 0              |
| 03/12          | 2/2012 REG00              | 8.000000 Hours             | B               | Adjust Reported Time      | 0              |
| 03/13          | 2012 ND045                | 8.000000 Hours             | 8               | Adjust Reported Time      | 0              |
| 03/13          | 2012 REG00                | 8 000000 Hours             | R               | Adjust Reported Time      | 0              |

- The following items may appear on the "Payable Time" screen and can be distinguished by the "Time Reporting Code" field:
  - o Regular Hours (REG00)
  - o Night Differential (ND045)
  - o Weekend Differential (WD060)
  - o Overtime (OT150)
- If anything appears to be incorrect, click on the **Adjust Reported Time** link to be taken back to the employee's timesheet. After reviewing the employee's timesheet, you can return to the "Payable Time" screen by clicking on the **Return to Approval Details** button.
- If everything is correct, click the **Select** check box for the days you want to approve or click the **Select All** button. Click the **Approve** button to approve an employee's time.

| Select | Date       | Time<br>Reporting<br>Code | Quantity | Туре  | Accounting Date | Adjust Reported Time |
|--------|------------|---------------------------|----------|-------|-----------------|----------------------|
|        | 03/12/2012 | REG00                     | 8.000000 | Hours | (ii)            | Adjust Reported Time |
|        | 03/13/2012 | REG00                     | 8.000000 | Hours | B               | Adjust Reported Time |
|        | 03/14/2012 | REG00                     | 8.000000 | Hours | 8               | Adjust Reported Time |
| [9]    | 03/15/2012 | REGOD                     | 8.000000 | Hours | (1)             | Adjust Reported Time |
| 121    | 03/16/2012 | REG00                     | 8.000000 | Hours | 1               | Adjust Reported Time |
|        | 03/19/2012 | REG00                     | 8.000000 | Hours | 1               | Adjust Reported Time |
| 192    | 03/20/2012 | REG00                     | 8.000000 | Hours | 6               | Adjust Reported Time |
| 12     | 03/21/2012 | REG00                     | 8.000000 | Hours | 1               | Adjust Reported Time |
| 191    | 03/22/2012 | REG00                     | 8.000000 | Hours | 8               | Adjust Reported Time |
| 1      | 03/23/2012 | REG00                     | 8.000000 | Hours | E               | Adjust Reported Time |

- You will see an Approval Verification message. Click **OK** if you are sure you want to approve the time.
- Finally, you will see the Save Confirmation page. Click **OK** again.

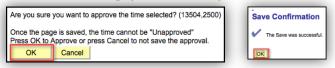

- After clicking **OK**, you will be brought back to the employee's job for which you just approved time.
- To review timesheets for other employees, click the **Return to Approval Summary** link to enter new search criteria OR if your previous search pulled up multiple employees use the **Previous Employee** and/or **Next Employee** buttons at the top of the page.

| Approve Payable Time |                                                                                                 |          |
|----------------------|-------------------------------------------------------------------------------------------------|----------|
| NAME                 | Employee ID:                                                                                    | 00000000 |
| Job Title:           | Employee Record Number:<br><u> &lt;&lt; Previous Employee</u><br><u> Next Employee &gt;&gt;</u> | 0        |

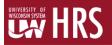

## Logout:

• Logout and close your browser. It is very important to do this when using shared computers or computer labs.

# LTE Supervisor FAQ's:

- My employee does not come up in the "Approve Payable Time" search. Why not?
  - There are 3 reasons this could happen, the employee hasn't submitted their time, the time admin process hasn't run since the time was submitted or corrected, or the time has already been approved.
- I've already approved time, but now there is additional time to be approved for my employee. Why?
  - Time admin needs to run after corrections are made to timesheet. This could create the need for additional approvals. Verify the timesheet and approve as necessary. HR can assist with questions if you have them.
- My employee made a mistake/error on their timesheet. How do I fix it?
  - Best practice is to have the employee correct errors. If the employee is unable to correct their own timesheet, the supervisor may do so. Be sure to discuss the mistake/error with the employee to avoid future problems. Contact HR for assistance, further training or clarification.

# Questions? Need assistance? Contact HR at 785-8013